# Navigating the Mathseed's Teacher Dashboard

#### **Teacher Toolkit**

Contains state standard correlations and overview of the content of each lesson, posters to print, digital big books, worksheets, printable tests with answer keys, and suggested lessons and resources for further practice.

#### **Manage Class**

Add new students or copy students from your existing Reading Eggs class. In this section you can also print student login cards, make changes to student details, and print or download parent letters to send home.

#### **Lessons**

Preview each Mathseeds lesson and print corresponding lesson plans and worksheets to reinforce learning. Reset the placement test or change lesson position for individual students. Use the Manage Assignments function to assign lessons to students and see their results.

#### **Reports**

Preview each Mathseeds lesson and print corresponding lesson plans and worksheets to reinforce learning. Reset the placement test or change lesson position for individual students. Use the Manage Assignments function to assign lessons to students and see their results.

#### **Quick Links**

Access user guides, troubleshooting documents and technical requirements.

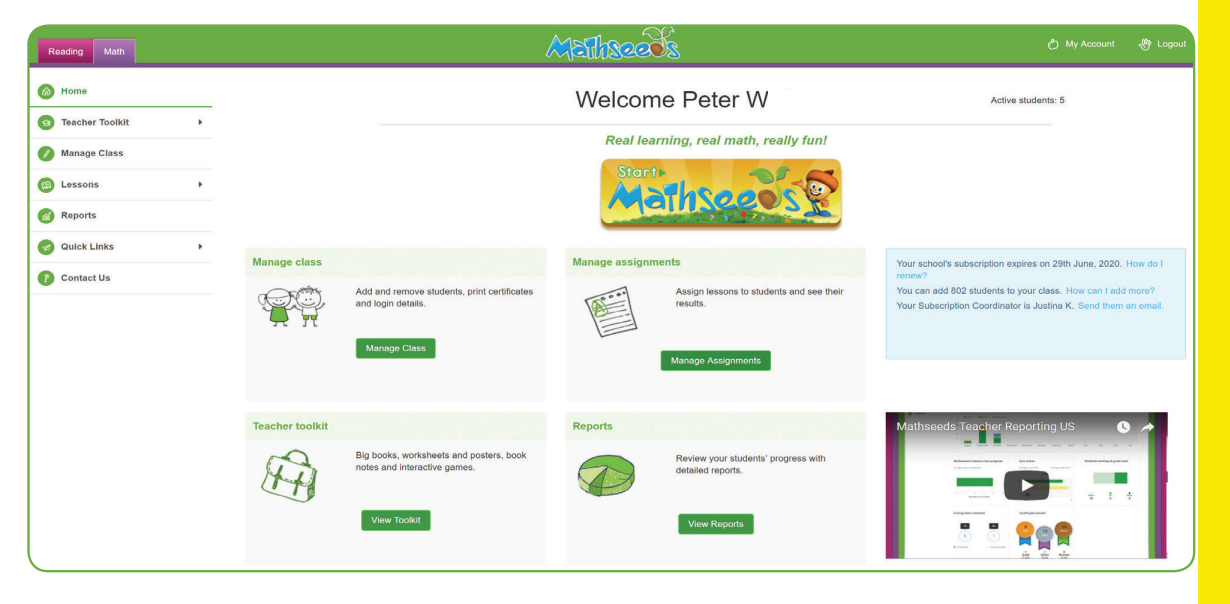

# **Our tips for using Mathseeds**

- For the best results, your students should complete three 15-minute sessions of Mathseeds per week.
- Celebrate your students' successes: Printable gold, silver and bronze certificates from the Reports section are a great way to reward progress in the classroom.
- Remember, your school has an assigned Mathseeds Subscription Coordinator who can make changes to the entire student roster and teacher list. They can add, edit, delete or move students into a class, as well as add, edit or delete teachers. Plus they can also kick off the rollover feature at the beginning of the school year to remove students from their old classes and move them to the next grade level.
- Find the name of your school's Subscription Coordinator in the blue box on the right side of your dashboard.

# Navigating the Mathseed's Student Dashboard

#### **Lessons**

Students complete lessons at their own pace and journey their way through the Mathseeds maps. Each map contains five lessons and a quiz. A collectible pet is hatched at the end of each lesson. Within this section you will find:

#### Placement Test

The Placement test will launch after clicking on Buddy the acorn character in the center of the screen for the first time. It will test your students' knowledge and match them to the appropriate starting lesson.

#### Quizzes

Students will need to pass a quiz at the end of each map to move forward. Quiz certificates can be printed from the Teacher Dashboard.

## **Awards**

Students will receive either a gold, silver or bronze certificate after successfully completing the quiz at the end of every map.

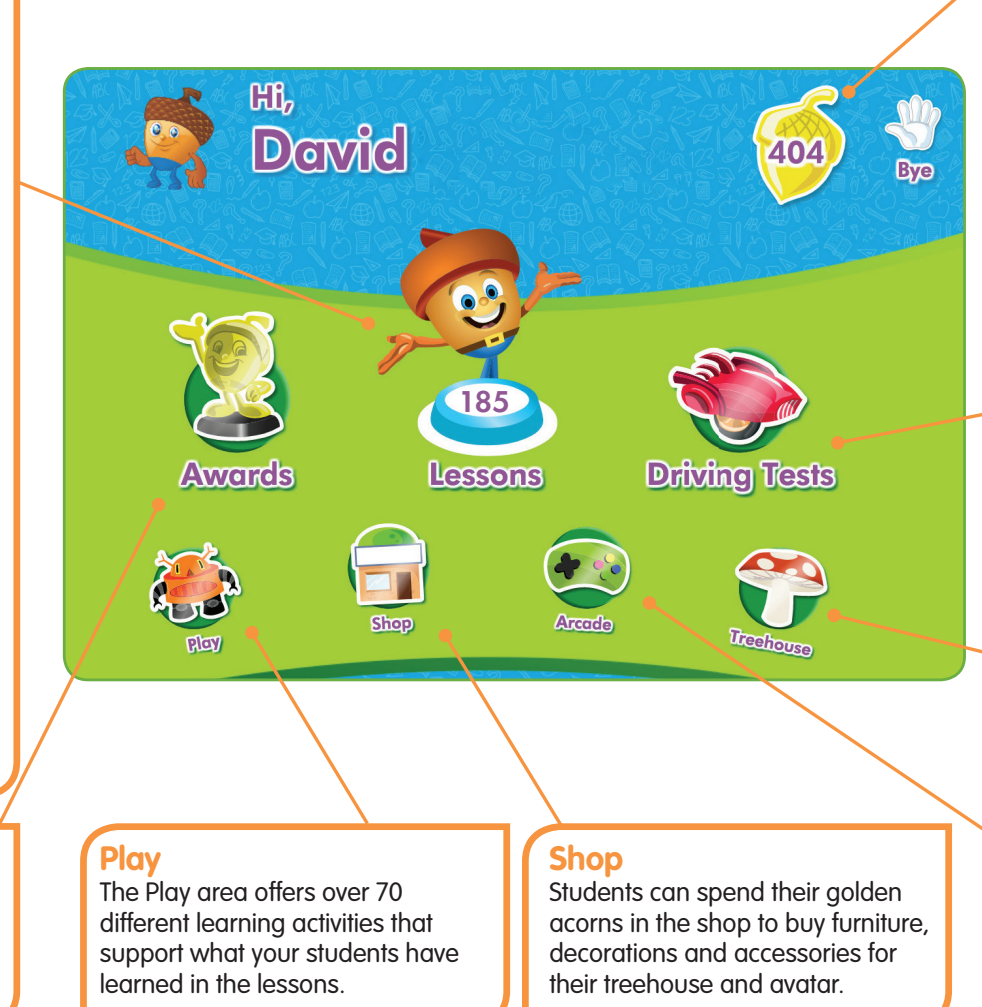

# **Golden Acorns**

Students earn golden acorns as a reward while completing lessons. These can be used to add items to their treehouse or avatar.

# **Driving Tests**

Each Driving Test has 10 questions and checks for students' knowledge of core concepts.

All students will start with Test 1 for each concept and proceed sequentially. Driving Tests are optional for students and their attempts and successes are reported in the Teacher Dashboard.

# **Treehouse**

The students' avatar has its very own treehouse where students can store their awarded certificates, pets and items purchased from the shop.

# **Arcade**

The Arcade consists of nine learning activities designed for advanced learners that reinforce concepts covered in the lessons.

# Get Started with Mathseeds in 4 Easy Steps

### Step 1: Generate Student Usernames and Passwords (U/P)

Select 'Manage Class' and upload an Excel (CSV) file of your class roster to generate student U/P. Alternatively you can enter student details individually. Schedule time for your students to access Mathseeds on computers and/ or tablets.

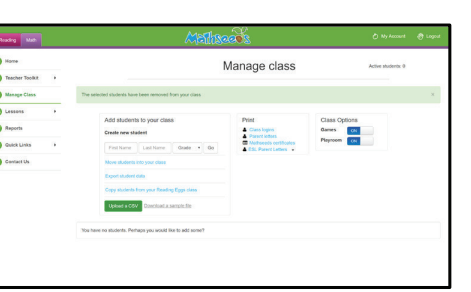

Quick tip: Do you have a current Reading Eggs subscription? Select 'Copy students from your Reading Eggs class' to generate student U/P in one go.

#### Step 3: Placement Test and Lessons

When students log into Mathseeds for the first time, they should click on Buddy the acorn to begin the placement test.

The Mathseeds placement test will test your students' knowledge so that they can be accurately placed at the appropriate starting lesson.

Students can then start working through the sequential maps and lessons. At the end of each map, they will need to pass a quiz to move onto the next map.

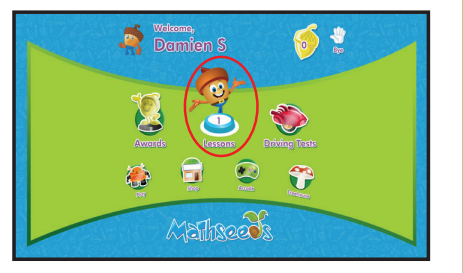

### Step 2: Student Login

Generate student login cards by selecting 'Class logins' under 'Print'. Print and distribute cards to individual students. Students can then go to www.mathseeds.com to log in using their unique U/P.

For younger learners, sign in with your teacher U/P on each computer and click 'Start Mathseeds'. Students can select their name to access their Student Dashboard.

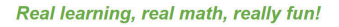

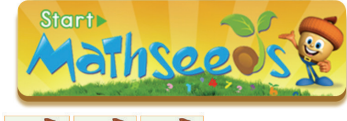

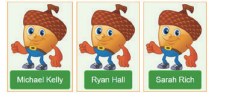

### Step 4: Tracking Progress & Helpful Tools

To track your students' progress throughout the challenge, select 'Reports' from the main menu. This will show you the total number of lessons your class has completed each week. At the end of each week during the challenge, you can update your enclosed poster with the total number of lessons completed by your class. Try to improve each week.

During the Mathseeds Math Challenge, you may also find it helpful to:

- Preview lessons and printable resources by clicking 'Lessons' from the main menu and selecting 'Preview Lessons'
- Create and set assignments for students by selecting 'Manage Assignments' under the 'Lessons' tab
- Review the curriculum maps located in the 'Teacher toolkit' in the main menu.